# **NCH Software Express Scribe Transkriptionssoftware**

Dieses Handbuch wurde zur Verwendung mit dem folgenden Programm erstellt:

Express Scribe Transkriptionssoftware Version 12.xx

©NCH Software

### **Technischer Support**

Bei Anwendungsproblemen mit Express Scribe Transkriptionssoftware lesen Sie bitte zunächst das entsprechende Hilfethema durch, bevor Sie sich an den Support wenden. Wird Ihr Problem in dieser Anleitung nicht behandelt, besuchen Sie bitte unseren up-to-date Express Scribe Transkriptionssoftware technischen Online Support

#### www.nch.com.au/scribe/de/support.html.

Hilft auch das nicht weiter, können Sie mit uns unter den dort angegeben Adressen Kontakt aufnehmen.

### **Vorschläge zur Software**

Darüber hinaus sind wir dankbar für alle Anregungen und Verbesserungsvorschläge für Express Scribe Transkriptionssoftware sowie Ideen für weitere Audio-Anwendungen. Bitte senden Sie uns eine Email an www.nch.com.au. Viele unserer Softwareprojekte basieren auf solchen Vorschlägen von Anwendern wie Ihnen.

## **Express Scribe** Transkriptionssoftware

## **Inhalt**

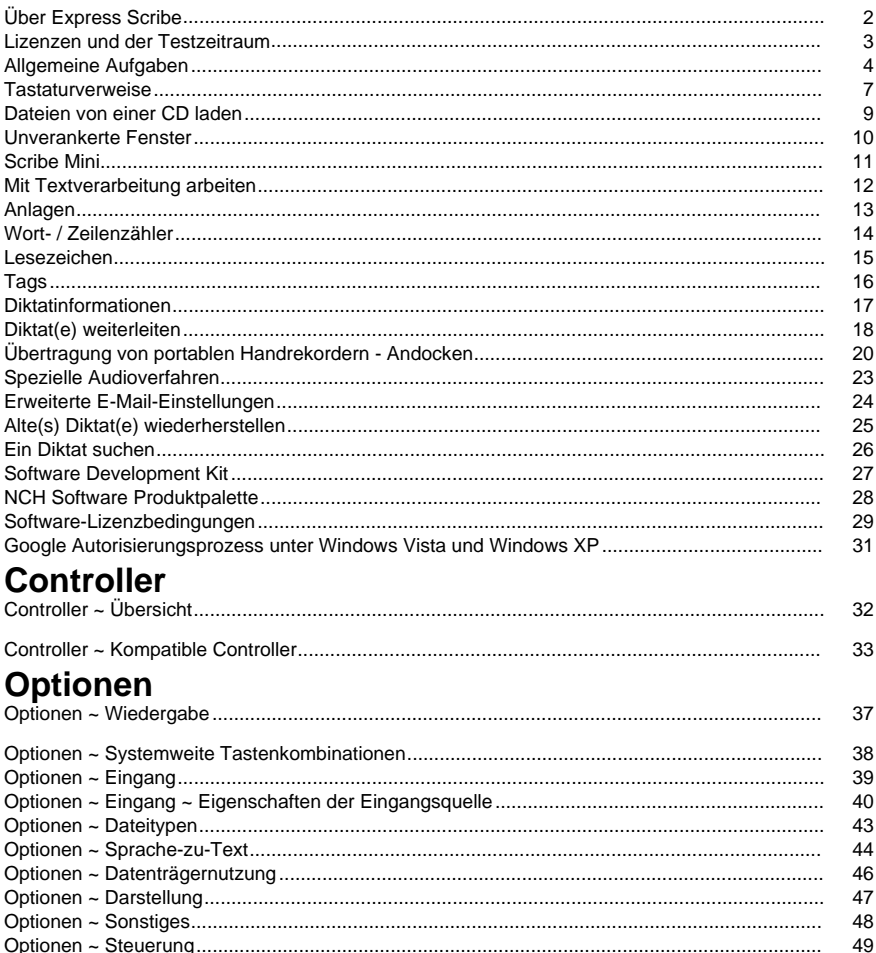

## **Über Express Scribe**

Express Scribe ist eine professionelle Software zur Steuerung der Audiowiedergabe und wurde dazu entwickelt, um bei der Transkription von Audioaufnahmen zu unterstützen. Sie wird auf dem Computer der Schreibkraft installiert und kann mittels der Tastatur (Tastenkombinationen) oder Fußschaltern gesteuert werden.

Express Scribe kann verwendet werden, um Aufnahmen in einer Reihe an Formaten abzuspielen und zu transkribieren und beinhaltet seine eigene Andock-Funktion, um Aufnahmen direkt von tragbaren Rekordern zu übertragen.

Man kann Diktate mit mehreren Anwendungen von NCH Software aufnehmen:

**Express Dictate: Professioneller Diktatrekorder**

http://www.nch.com.au/express/de/index.html

**MSRS: Gerichts- und Konferenzaufnahme**

http://www.nch.com.au/msrs/de/index.html

**Web Dictate: Internet-Diktiersystem**

http://www.nch.com.au/webdictate/de/index.html

**Dial Dictate: Telefon-Diktiersystem**

http://www.nch.com.au/dialdictate/de/index.html

**Pocket Dictate: Sprachrekorder für iPhone, Pocket PC oder Palm OS**

http://www.nch.com.au/pocket/de/index.html

Express Scribe verfügt über Fußpedal- oder Hotkey-Steuerung, Wiedergabe mit variabler Geschwindigkeit, automatisierten Versand von getippten Dokumenten und kann mit Spracherkennung arbeiten, um die Transkription zu unterstützen.

Sie können in jedem Windows Textverarbeitungsprogramm schreiben, einschließlich Microsoft Word, Corel WordPerfect, Lotus WordPro und weiteren, während Express Scribe im Hintergrund ausgeführt wird. Alternativ können Sie das Express Scribe Notizenfeld verwenden.

Systemanforderungen

- Windows XP, Windows 2003, Windows Vista, Windows 2008, Windows 7, Windows 8, Windows 10
- Soundkarte
- Lautsprecher (oder Kopfhörer)
- [Optional] Fußschalter
- [Optional] Internetverbindung [um Aufnahmen via Internet zu empfangen]
- [Optional] Computernetzwerk [um Aufnahmen über das Netzwerk zu empfangen]

### **Lizenzen und der Testzeitraum**

#### **Ve[rgleichstabelle der Funktionen](http://www.nch.com.au/support/de/reg.html)**

Lizenziert für **Privat** 

Unterstützte Dateiformate AIFF, DCT, MP3, WAV, WMA Alle kompatiblen Dateiformate Unterstützte Fußschalter AltoEdge USB-Fußschalter Alle kompatiblen Fußschalter Videowiedergabe Nein Ja

#### **Funktion Express Scribe Express Scribe Pro**

- Privat
- Kleinunternehmen (weniger als 10 Mitarbeiter)
- Unternehmen / Behörden

Technischer Support verfügbar Nein Ja

#### **Testzeitraum**

Express Scribe wird für einen begrenzten Zeitraum nach der ursprünglichen Installation als Testversion ausgeführt. Während diesem Testzeitraum stehen alle Funktionen von Express Scribe Pro zur Verfügung. Wenn die Testversion abläuft, müssen Sie auf der sicheren

Einkaufsseite eine Lizenz erwerben, um die erweiterten Funktionen von Express Scribe Pro weiterhin nutzen zu können.

Für Aktivierungs- und Registrierungsanweisungen beziehen Sie sich bitte auf Technischer Support - Lizenzen erwerben und registrieren.

### **Allg[emeine Aufgaben](cd.html)**

#### **Dateiverwaltung**

#### **Dateien laden**

Es gibt drei Möglichkeiten, um Aufnahmen oder Videos in Express Scribe zu laden: indem mit einem Ordner synchronisiert wird, um automatisch nach neuen Dateien zu suchen, indem eine Datei manuell ausgewählt wird oder indem eine Datei von einem Transkriptionsgerät übertragen wird.

#### Synchronisieren:

Richten Sie Express Scribe zur Synchronisierung ein, indem Sie auf das Symbol Synchronisieren in der primären Symbolleiste klicken. Dies führt Sie zur Registerkarte Eingang im Optionen-Fenster (siehe Optionen ~ Eingang). Sobald Express Scribe zum automatischen Laden von Aufnahmen eingerichtet wurde und ausgeführt wird, prüft es regelmäßig, ob neue Dateien vorhanden sind.

#### Laden:

Wen[n Sie Aufnahmen oder Videos manuell in Express Scribe laden müssen, drücken Sie](dock.html)  Strg+L oder das Symbol Laden in der primären Symbolleiste. Suchen Sie mittels dem Feld Datei nach den Aufnahme- oder Videodateien oder verwenden Sie die Schaltflächen Suchen und Ordner rechts neben dem Dateifeld. Sie können mehrere Dateien gleichzeitig laden, indem Sie während der Auswahl der Dateien die Shift-Taste gedrückt halten.

Informationen zu Dateien, die auf CD-ROM empfangen wurden, finden Sie im Abschnitt Laden von Dateien von einer CD in diesem Benutzerhandbuch.

#### Diktatdateien laden und löschen (Strg+Shift+L):

Dies ist das Gleiche, wie das Laden einer Datei, außer dass die Original-Datei nach dem Laden gelöscht wird. Dies ist nützlich, wenn Sie Aufnahmen einzeln von einem freigegebenen Ordner laden, um sicherzustellen, dass nach Ihnen niemand die gleiche Datei lädt.

#### Automatische Dateiübertragung:

Sie können Dateien direkt von einem Handheld-Recorder laden, indem Sie das Dock-Symbol in der Hauptsymbolleiste verwenden. Anweisungen finden Sie im Abschnitt Übertragung von tragbaren Handheld-Recordern - Dock in diesem Handbuch.

#### **Ein Diktat abschließen**

Wenn Sie das Tippen einer Datei abgeschlossen haben, dann können Sie die Abschrift entweder per E-Mail an die Person senden, die die Datei diktiert hat oder Sie können die Datei einfach als erledigt markieren. Bei beiden Handlungen wird die Datei aus der Liste der aktiven Dateien entfernt.

Um die markierte Datei per E-Mail zu versenden, drücken Sie Strg+D oder die Schaltfläche Versenden in der Symbolleiste. Wenn Sie das Dokument mit einem

Textverarbeitungsprogramm geschrieben haben (z. B. Microsoft Word), dann können Sie diese Datei an die E-Mail anhängen (klicken Sie auf Suchen).

Um die Datei als Erledigt zu markieren, ohne sie per E-Mail zu versenden, drücken Sie Strg+N oder die Schaltfläche Erledigt.

#### **Ein abgeschlossenes Diktat wiederherstellen**

Öffnen Sie das Fenster "Alte Diktate wiederherstellen", wenn Sie eine Transkriptionsdatei ergänzen und dazu ein altes Diktat wiederherstellen müssen. Klicken Sie auf das Symbol mit den doppelten Pfeilen in der zweiten Symbolleiste oder drücken Sie Strg+R. In dem Fenster sind die Dateien aufgeführt, die versandt oder als erledigt markiert wurden. Nach einem Monat werden Dateien automatisch aus dieser Liste gelöscht. Beachten Sie, dass nur versandte oder als erledigt markierte Dateien wiederhergestellt werden können. Gelöschte Diktate können nicht wiederhergestellt werden.

#### **Datei löschen**

Um eine Datei zu löschen, drücken Sie Strg+Entf oder klicken Sie auf das Löschen-Symbol in der zweiten Symbolleiste und bestätigen Sie dann, dass Sie die Datei löschen möchten. Gelöschte Dateien **können nicht** wiederhergestellt werden. Wir empfehlen, dass Sie stattdessen Dateien als erledigt markieren, wie oben beschrieben.

#### **Als DCT speichern**

Sie können das aktuelle Material (einschließlich zugehöriger Textverarbeitungsdokumente) als DCT-Datei speichern, sodass dies von einer anderen Schreibkraft geladen werden kann. Dies ist nützlich, wenn Sie mitten in der Abschrift sind und Ihre Arbeit an eine andere Schreibkraft weiterleiten möchten. Stellen Sie sicher, dass Sie Ihr

Textverarbeitu[ngsdokument speichern, bevor Sie d](optionsplay.html)iese Option wählen. Sie können als DCT-Datei speichern, indem Sie auf das Disketten-Symbol in der zweiten Symbolleiste drücken oder indem Sie Datei->Als DCT speichern wählen.

#### **Weiterleiten an...**

Leiten Sie die Aufzeichnung (und alle Anhänge) per E-Mail, Netzwerk oder Internet an eine andere Person weiter, indem Sie Strg+Umschalt+F drücken oder in der sekundären Symbolleiste auf das Symbol Weiterleiten an klicken. Weitere Informationen finden Sie im Abschnitt Weiterleiten von Dateien .

#### **Steuerung von Audio- und Videodateien**

Abspielen (F9)

Um die ausgewählte Datei mit derzeit festgelegter Geschwindigkeit abzuspielen, drücken Sie F9 oder die Schaltfläche Abspielen im Steuerungsbereich unten im Express Scribe Fenster.

Links neben den Wiedergabesteuerungen am unteren Rand des Express Scribe-Fensters befindet sich ein Schieberegler für die Geschwindigkeitsanpassung, mit dem Sie die Aufnahme beschleunigen oder verlangsamen können. Alternativ können Sie F11 drücken, um mit langsamer Geschwindigkeit zu spielen, F3 für hohe Geschwindigkeit oder F10, um zur tatsächlichen Geschwindigkeit zurückzukehren. Die langsame und schnelle Geschwindigkeit

kann mit Optionen ~ Playback eingestellt werden.

Stopp (F4)

Um anzuhalten, drücken Sie F4 oder die Stopp-Schaltfläche im Steuerungsbereich unten im Express Scribe Fenster.

Bewegung innerhalb der Aufnahme (F7, F8, Strg+Pos1, Strg+Ende, Strg+J) Um vor- oder zurückzuspulen, halten Sie die Schaltflächen Vor- und Zurückspulen im Steuerungsbereich unten im Express Scribe Fenster gedrückt.

Um direkt zum Anfang zu gehen, halten Sie die Steuerungstaste gedrückt und drücken Sie Pos1. Um zum Ende zu gehen, drücken Sie Strg+Ende.

Sie [können sich auch schnell in der Date](inpdev-overview.html)i bewe[gen, indem Sie die Bildlaufleiste im](http://www.nch.com.au/kb/de/10224.html)  Steuerungsteil vom Express Scribe Fenster verwenden.

Um zu einem bestimmten Zeitpunkt in der Aufnahme zu springen, drücken Sie Strg+J . Es wird ein Dialog eingeblendet, in welchem Sie die verstrichene Zeit eingeben müssen, zu der Sie springen möchten.

Fußschalter oder systemweite "Tastenkombinationen" können ebenfalls zur Steuerung von Express Scribe verwendet werden. Für weitere Informationen sehen Sie sich

Controller ~ Übersicht und Über systemweite Tastenkombinationen an.

#### **Tippen**

Sie können in jedem Windows Textverarbeitungsprogramm schreiben, einschließlich Microsoft Word, Corel WordPerfect, Lotus WordPro und weiteren, während Express Scribe im Hintergrund ausgeführt wird. Für kleine Texte können Sie alternativ in das Express Scribe Notizenfenster tippen und den Text dann kopieren und in ein anderes Dokument einfügen.

Wenn Sie ein Textverarbeitungsprogramm verwenden, sollten Sie systemweite Tastenkombinationen nutzen, sodass Express Scribe gesteuert werden kann, während es im Hintergrund ist. Alternativ können Sie einen Fußschalter-Controller verwenden. Für weitere Informationen sehen Sie sich Über systemweite Tastenkombinationen oder

Controller ~ Übersicht an.

Wenn Sie das Notizenfenster nicht nutzen, können Sie dieses ausblenden, indem Sie die Auswahl für Ansicht -> "Notizenfenster anzeigen" aufheben.

Sehen Sie außerdem:

Tastaturverweise

Optionen ~ Systemweite Hotkeys

### **Tastaturverweise**

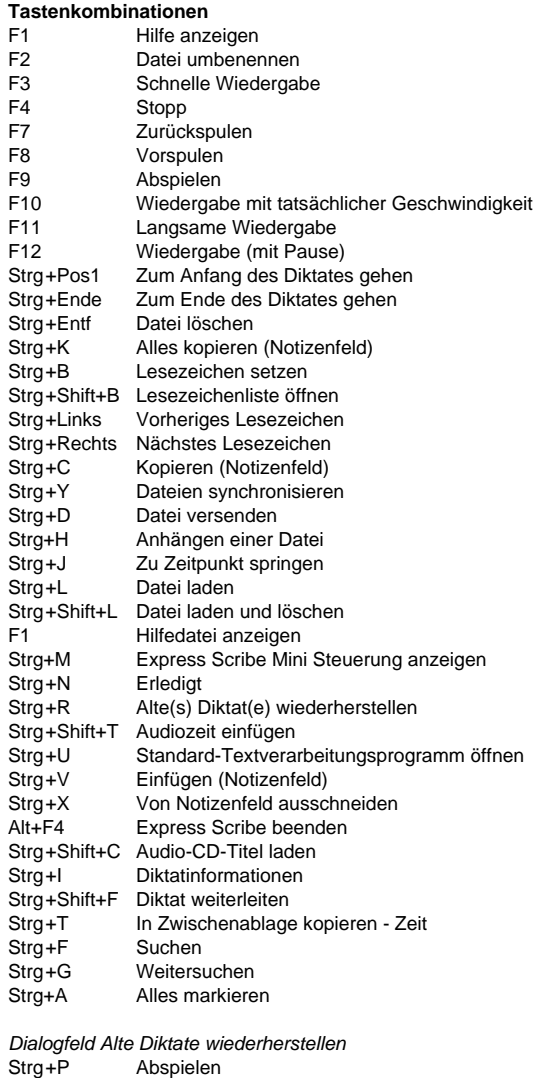

Strg+D Löschen Eingabetaste Wiederherstellen Escape Schließen

Diktat Vorschau-Player Raum Abspielen Raum Pause Privat Gehe zum Start Links Zurückspulen Rechts Vorwärts Ende Gehe zum Ende

#### **Systemweite Standard-Tastenkombinationen**

- F3 Schnelle Wiedergabe
- F4 Stopp
- F5 Express Scribe öffnen
- F6 Express Scribe minimieren
- F7 Zurückspulen
- F8 Vorspulen
- F9 Abspielen
- F10 Wiedergabe mit tatsächlicher Geschwindigkeit
- F11 Langsame Wiedergabe

Sehen Sie außerdem: Optionen ~ Systemweite Hotkeys

### **Dateien von einer CD laden**

Wenn das Menü Datei -> Audio-CD-Titel laden angeklickt wird, dann erfasst Express Scribe automatisch alle Audio-CDs in allen CD-ROM-Laufwerken. Die Hauptansicht führt alle Titelnamen und Laufzeiten für die CD im gewählten Laufwerk auf. Jedes Mal, wenn Sie eine CD auswerfen oder neu laden, klicken Sie Aktualisieren, um diese Anzeige zu aktualisieren.

Das Hervorheben und die Auswahl von Laden wird jeden der gewählten Titel rippen und diese in Express Scribe laden.

Bitte beachten:

● Wenn Express Scribe keine Titel auf Ihrer CD erkennt oder die Titel seltsame Namen haben, prüfen Sie bitte, ob Ihre Audio-CD-Dateien eine CDA-Dateiendung haben. Wenn dies nicht der Fall ist, kann Express Scribe die Audiodateien nicht richtig lesen. In solchen Situationen ist es wahrscheinlich, dass die Dateien als Daten auf Ihrer CD gespeichert wurden, sodass Sie den Datei-Explorer zum Kopieren und Einfügen der Dateien von CD auf Ihre Festplatte verwenden können.

● Es gibt Einschränkungen beim Rippen von Audio-CDs in Windows XP, wenn man nicht mit einem Administratorenkonto angemeldet ist. Siehe

CD Rippen / Brennen für eingeschränkte Nutzer freigeben für weitere Details.

### **Unverankerte Fenster**

Ein Fenster unverankert über anderen Fenstern zu haben, zwingt dieses, immer über anderen geöffneten Anwendungen zu bleiben. Wenn diese Option aktiviert ist, bleibt Express Scribe sichtbar, während Sie im Textverarbeitungsprogramm tippen.

Wählen Sie den Menübefehl Ansicht -> "Fenster im Vordergrund", um die Verankerung zu aktivieren oder deaktivieren.

### **Scribe Mini**

Scribe Mini ist eine kleine Fenstererweiterung der primären Benutzeroberfläche von Express Scribe. Durch Klicken auf die Schaltfläche Scribe Mini in der primären Symbolleiste wird das Express Scribe Hauptfenster verkleinert, sodass es nur die Steuerelemente und einen Videobereich enthält, vorausgesetzt Video wurde in Ansicht -> Video zeigen aktiviert. Die Verwendung von Scribe Mini gibt Ihnen mehr Platz, um den Rest Ihres Bildschirms zu sehen, falls Sie hauptsächlich in einem Textverarbeitungsdokument arbeiten, aber weiterhin auf Express Scribe zurückgreifen möchten.

Jegliche Tastenkombinationen, Controller oder Fußschalter, die Sie mit Express Scribe verwenden, funktionieren während der Nutzung von Scribe Mini weiter.

Sie können zu Scribe Mini wechseln, indem Sie in das Menü Ansicht->Express Scribe Mini Steuerung anzeigen gehen oder Strg+M drücken.

Um die Original-Größe von Express Scribe wiederherzustellen, klicken Sie auf die Schaltfläche "Scribe Mini Steuerungsfenster ein- / ausblenden" rechts neben den

Wiedergabesteuerelementen. Mit der Tastenkombination Strg+M können Sie zwischen den Bildschirmansichten hin und her schalten.

### **Mit Textverarbeitung arbeiten**

Das Express Scribe Anmerkungsfeld ist nicht dafür vorgesehen, Ihr Textverarbeitungsprogramm zu ersetzen. Express Scribe funktioniert gut mit Microsoft Word, Corel WordPerfect, Lotus WordPro und den meisten gängigen Textverarbeitungsprogrammen. Sie können entweder Express Scribe und Ihr Textverarbeitungsprogramm gleichzeitig ausführen oder den Text in das Express Scribe Anmerkungsfeld eingeben und diesen dann kopieren und in Ihr Textverarbeitungsprogramm einfügen.

#### **Direkt in Ihr Textverarbeitungsprogramm tippen**

Nachdem Sie die Datei in Express Scribe ausgewählt haben, öffnen Sie Ihr Textverarbeitungsprogramm. Sie können dann die Wiedergabe mittels einem Fußschalter und / oder systemweiten Tastenkombinationen steuern.

Automatisieren Sie die Erstellung, das Öffnen und die Verwaltung von Textverarbeitungsdateien. Erstellen Sie eine Basisvorlagen-Dokumentdatei und speichern Sie sie in dem Ordner, in dem Express Scribe Dokumente speichern soll. Aktivieren Sie dann das Basis-Textverarbeitungsdokument verwenden Optionen ~ Andere und wählen Sie diese neue

Datei aus. Wenn Sie dann ein Dokument öffnen oder erstellen möchten, das sich auf die Aufzeichnung bezieht, drücken Sie Strg+U. Wenn das Dokument bereits vorhanden ist, wird es geöffnet. Wenn das Dokument nicht vorhanden ist, kopiert Express Scribe die Basisdatei.

Erweiterte Option: Wenn Sie, abhängig von der Art der Aufnahme, eine andere Standardvorlage verwenden möchten, dann können Sie in den Namen der Standardvorlage Felder einbeziehen, welche in das %-Zeichen eingeschlossen sind. Wenn Express Scribe zum ersten Mal ein Dokument erstellt, sucht es zuerst die Notizen für Daten (welche vom Diktierenden mittels DialDictate oder Express Dictate eingegeben worden sein können). Wenn vom Diktierenden keine Daten mittels Express Dictate oder DialDictate eingegeben wurden,<br>dann wird es ietzt zur Dateneingabe auffordern. Wenn Ihr Basisdokument vom dann wird es jetzt zur Dateneingabe auffordern. Wenn Ihr Basisdokument vom Textverarbeitungsprogramm als C:\Dokumente\Vorlage%doctype%.doc eingegeben wurde,

dann sucht Express Scribe nach den Daten für <doctype>...</doctype> und wenn diese nicht gefunden werden, dann erfragt es den doctype. Wenn beispielsweise ein DialDictate Anwender als Diktat-Typ 21 eingegeben hat, dann wurde <doctype>21</doctype> gespeichert und Express Scribe verwendet "Vorlage21.doc".

#### **Zu[erst in das Notizfeld tippen](inpdev-overview.html)**

Alternativ können Sie den Textkörper mittels dem Express Scribe Notizfeld tippen. Drücken Sie dann Strg+K, um den gesamten Text zu kopieren, führen Sie Ihr Textverarbeitungsprogramm aus und fügen Sie den Text in ein neues Dokument ein.

#### **Textverarbeitungsdokumente versenden**

Sie können eine Textverarbeitungsdatei als Anhang an die E-Mail versenden, die Sie an die Person zurückschicken, die die Arbeit diktiert hat. Wenn Sie Versenden klicken, drücken Sie die Schaltfläche "Anlagenliste öffnen", um die Datei zu suchen.

Sehen Sie außerdem: Controller ~ Übersicht

### **Anlagen**

#### **Hinzufügen, entfernen und als Anlage speichern**

In Express Scribe können Sie zusätzliche Dateien an das Diktat anhängen. Diese Dateien werden dann mit der Aufnahme versandt, wenn Sie die Datei weiterleiten oder versenden.

Um eine Datei anzuhängen, klicken Sie mit rechter Maustaste auf das Diktat, das Sie versenden möchten und wählen Sie "Datei(en) anhängen". Navigieren Sie zu dem Ordner, in welchem die Datei gespeichert ist, wählen Sie diese aus und klicken auf Öffnen.

Express Scribe versendet diese Datei nun automatisch als Teil Ihres Diktates. Sehen Sie außerdem:

Express Scribe mit Ihrem Textverarbeitungsprogramm verwenden Dateien weiterleiten

### **Wort- / Zeilenzähler**

Klicken Sie auf **Hilfsmittel-> Wort- / Zeilenzähler**, um die Zeichen, Wörter und Zeilen in einigen Texten zu zählen.

Wenn ein Diktat ausgewählt wird, während der Zähler geöffnet ist, dann sind die Notizen vom Diktat standardmäßig dieser Text und die Anzahl der Zeichen, Wörter und Zeilen werden automatisch berechnet.

Klicken Sie auf **Erneut berechnen**, um die Zeichen, Wörter und Zeilen in einigen Texten erneut zu zählen, wenn sich der Text ändert. Beispielsweise nachdem Text von einer anderen Anwendung eingefügt wurde.

### **Lesezeichen**

Sie können überall im Text Lesezeichen setzen. Diese helfen Ihnen später dabei, markierte Positionen wiederzufinden. Sie möchten vielleicht Stellen markieren, an denen Sie den Diktierenden nicht deutlich verstanden haben oder die Position, von welcher eine andere Schreibkraft fortfahren soll.

Strg+B legt Lesezeichen fest. Mit Strg+Links und Strg+Rechts können Sie sich zwischen den Lesezeichen hin und her bewegen. Das Drop-down-Menü "Lesezeichen / Lesezeichenliste öffnen" oder Strg+Shift+B öffnet eine Liste mit allen Lesezeichen für das aktuelle Diktat. Wenn dort "Zur Beschreibung auffordern, wenn Lesezeichen gesetzt wird" aktiviert ist, werden Sie jedes Mal nach einem Kommentar gefragt, wenn Sie ein neues Lesezeichen setzen, welches später in der Lesezeichenliste angezeigt wird. Sie könnten beispielsweise eingeben: "Von hier fortfahren" oder "Meinten Sie Nachname oder Nachnahme?".

Klicken Sie die Löschen-Schaltfläche im Lesezeichen-Dialogfeld, um ein markiertes Lesezeichen aus der Liste zu entfernen.

Hinweis: Das DCT-Dateiformat unterstützt derzeit das Speichern von Lesezeichen nicht. Sehen Sie außerdem:

Express Scribe mit Ihrem Textverarbeitungsprogramm verwenden Dateien weiterleiten

### **Tags**

Empfangene Diktate können bis zu zwei Tags enthalten, als XML-Daten in den Diktatnotizen gespeichert. Jede Markierung enthält einen Namen und einen Wert (d.h.

<name>Wert</name>). Tag-Daten werden gewöhnlich festgelegt, wenn die Aufnahme erstellt wird.

Tags sind optional und Tag-Namen und -Werte können jeweils konfiguriert werden. Deren Verwendung bleibt Ihnen überlassen. Einige Beispiele sind:

- Zum Speichern von Kunden- oder Bearbeitungsnummern, um diese in der Diktatliste leicht sichtbar zu machen. Z. B. <caseno>12345</caseno>.
- Zum Speichern der Sprache, in der eine Aufnahme erstellt wurde, sodass Regeln für Express Delegate konfiguriert werden können, um Diktate automatisch einer Schreibkraft zuzuweisen, welche diese Sprache spricht. Z. B. <lang>Französisch</lang>.

Tags können in der Diktat-Liste im Hauptfenster angezeigt werden, indem individuelle Spalten hinzugefügt werden. Siehe Optionen ~ Darstellung für weitere Informationen.

### **Diktatinformationen**

Wählen Sie ein oder mehrere Diktat(e) aus und klicken dann Datei -> "Diktatinformationen", um die folgenden Informationen über die markierten Diktate anzuzeigen:

#### **Anzahl markierter Diktate**

Die Anzahl der Diktate, für welche Informationen angezeigt werden.

#### **Gesamtdauer**

Die Gesamtdauer der markierten Diktate.

#### **Zeitversatz**

Wenn das empfangene Diktat nur Teil einer längeren Aufnahme ist, dann bestimmen Sie den Zeitversatz, um die Wiedergabezeiten anzupassen, damit diese mit der Original-Aufnahme übereinstimmen. Der Versatz wird sowohl im Zeitmodus "Verstrichene Zeit" als auch in der "Aufnahmezeit" angewandt. Für weitere Informationen über Zeitmodi sehen Sie Optionen ~ Darstellung.

Hinweis: Der Versatz kann nur für jeweils ein Diktat angewandt werden. Hinweis: Der Versatz wird lokal pro Diktat gespeichert und wird nicht in exportierten oder weitergeleiteten Dateien gespeichert.

#### **Absender**

Den Namen und die Kontaktdaten des Benutzers, der die Diktate gesandt hat. Wenn die Diktate von verschiedenen Benutzern gesandt wurden, dann werden nur Werte für die Felder angezeigt, die den gleichen Wert für alle Diktate haben. Felder, die für jedes Diktat unterschiedliche Werte haben, werden als "[Verschiedene]" angezeigt.

Hinweis:

- Absenderdetails sind nur verfügbar, wenn der Absender seine Daten vor dem Versand des Diktates eingegeben hat.
- Absenderdaten sind nur für Diktate verfügbar, die als DCT-Dateien gesandt wurden.

### **Diktat(e) weiterleiten**

Diese Option lässt Sie eine Diktat-Datei via E-Mail, Computernetzwerk (in einen Ordner) oder dem Internet (mittels FTP-Server) weiterleiten. Sie können diese Funktion verwenden, wenn ein Diktat nur teilweise transkribiert wurde und zur Fertigstellung an eine andere Person weitergeleitet werden muss.

Um ein Diktat weiterzuleiten, markieren Sie dieses und drücken Strg+Shift+F. Wählen Sie dann die Methode, die Sie zum Versenden der Datei verwenden möchten oder den Ort, an welchen sie gesandt werden soll. Falls Sie Zweifel haben, fragen Sie die Person, die das Diktiersystem für Sie eingerichtet hat.

Jegliche Anlagen zum Diktat werden mit dem Diktat versendet. Um eine Datei anzuhängen, drücken Sie Strg+H und suchen Sie nach der Anlage.

#### **Forward-Methode**

#### **E-Mail-Anhang**

Wenn Sie diese Option wählen, wird dem Empfänger das Diktat als eine Datei gesandt, welche an eine E-Mail angehängt ist.

Geben Sie die E-Mail-Adresse der Schreibkraft in das Kästchen E-Mail-Adresse ein. Sehen Sie außerdem: E-Mail-Einstellungen

#### **An Ordner auf diesem Computer oder lokales Netzwerk weiterleiten**

Wenn der Empfänger in Ihrem Büro ist, dann ist der schnellste Weg, das Geschriebene über Ihr Computernetzwerk an diesen zu senden. Sie müssen einen freigegebenen Ordner in Ihrem Netzwerk haben. Wenn nötig, bitten Sie Ihren Systemadministrator, einen g[eeigneten Ordner zu erstellen.](http://www.nchsoftware.com/ftp/de/hosting.html)

Geben Sie den vollständigen Namen des freigegebenen Ordners unter "Ordner" ein. Zum Beispiel könnte Ihr freigegebener Ordner "H:Schreibkraft" sein. Bitte beachten Sie, dass die Software Ihrer Schreibkraft ("Express Scribe") auch entsprechend eingerichtet sein muss.

#### **Zum Server (FTP) hochladen**

Express Scribe kann Diktate direkt an einen Internetserver versenden. Dies ist schneller als die E-Mail-Option, erfordert jedoch, dass Ihre Schreibkraft Zugang zu einem Webhosting-Dienst (FTP) hat, um Dateien zu speichern.

Markieren Sie die Option Direkte Internetverbindung und geben Sie Server, Benutzernamen, Passwort und Verzeichnis ein. Dies ist zur Einrichtung für Ihren FTP-Server für die Schreibkraft, an die Sie die Datei weiterleiten müssen.

Empfohlene Hosting-Dienste

#### **Verschlüsselung**

Aktivieren Sie "Diktat erneut verschlüsseln", um das Diktat zu verschlüsseln, bevor es weitergeleitet wird. Diese Option kann nur verwendet werden, wenn das Diktat beim Empfang verschlüsselt war.

#### **Dateinamenformat**

Der Dateiname des weitergeleiteten Diktates kann mittels einer Kombination aus festen Zeichenfolgen und / oder Variablen festgelegt werden.

Die verfügbaren Variablen sind:

- %dict-name%: Diktatname
- %dict-num%: Diktatnummer (0, wenn das Diktat nicht von einem Absender empfangen wurde)
- %sender-num%: Absender-Nummer (0, wenn das Diktat nicht von einem erfassten Absender empfangen wurde)
- %priority%: Diktat-Priorität (3 Stellen, 000 bis 100)
- %now-year%: Aktuelles Datum Jahr (4 Stellen)
- %now-month%: Aktuelles Datum Monat (2 Stellen, 01 bis 12)
- %now-day%: Aktuelles Datum Tag des Monats (2 Stellen, 01 bis 31)
- %now-hour%: Aktuelle Uhrzeit Stunde (2 Stellen, 00 bis 23)
- %now-min%: Aktuelle Uhrzeit Minute (2 Stellen, 00 bis 59)
- %now-sec%: Aktuelle Uhrzeit Sekunde (2 Stellen, 00 bis 59)
- %%: Prozentzeichen (%)

(Hinweis: Die Dateiendung .dct wird automatisch angehängt.)

Beispiel: Für ein Diktat namens "Mein Diktat", das um 14 Uhr am 01. Januar 2015 weitergeleitet wurde, würde die Formatzeichenfolge

"FWD-%now-year%%now-month%%now-day%-%now-hour%%now-min%-%dict-name%" den Dateinamen "FWD-20080101-1400-Mein Diktat.dct" ergeben.

Sehen Sie außerdem: Optionen eingehender Dateien

### **Übertragung von portablen Handrekordern - Andocken**

Express Scribe unterstützt zwei Methoden der Übertragung von Aufnahmen von einem tragbaren Rekorder. Falls Sie einen digitalen tragbaren Rekorder haben, der das offene WAV-Dateiformat verwendet und sein eigenes Verbindungskabel und Software hat, dann können Sie die Audiodatei-Übertragungsmethode verwenden. Falls Sie einen analogen Mikrokassettenrecorder verwenden oder einen digitalen Rekorder, welcher proprietäre Formate verwendet, dann können Sie die Audiokabelmethode zur Aufnahme des Diktates verwenden.

Hinweis: Falls Sie zum Diktieren ein PDA verwenden, dann können Sie zum Versenden und Empfangen von Aufnahmen einfach die kostenlose Pocket Dictate Software von

www.nch.com.au/pocket/de installieren und die Aufnahmen per E-Mail direkt an die Schreibkraft versenden. Dann benötigen Sie die Funktion Andocken überhaupt nicht (die Schreibkraft öffnet einfach den Anhang).

Sehen Sie unsere Webseite für weitere Informationen zu empfohlenen tragbaren Rekordern.

#### **Andocken - Audiodatei-Transfermethode**

Verwenden Sie Sie diese Option, wenn Sie einen digitalen Rekorder benutzen, welcher ein offenes Dateiformat zur Aufnahme Ihres Diktates verwendet.

Ihr tragbarer Rekorder muss mit Software ausgestattet sein, die die Aufnahmen automatisch überträgt und diese in einem Ordner auf Ihrer Festplatte ablegt.

Sobald Sie die Software eingerichtet haben, wählen Sie mittels Express Scribe Datei / Vom Handgerät übertragen (andocken) / Audiodatei-Transfermethode und navigieren Sie zu dem Ordner auf Ihrer Festplatte, in welchem die Dock-Software für Ihr Handgerät zum Herunterladen der WAV-Dateien eingerichtet wurde. Im Dialogfeld Andocken (Audiodatei-Transfermethode) haben Sie auch drei Möglichkeiten zur Übertragung Ihrer Dateien:

- Dateien von Unterordnern laden Wählen Sie diese Option, um Dateien zu laden, welche in Unterordnern des von Ihnen festgelegten Hauptordners gespeichert sind.
- Dateien nach dem Laden löschen Wählen Sie diese Option, um Diktat-Dateien vom von Ihnen festgelegten Ordner zu löschen.
- Nur Dateien laden, die aktueller als zuvor geladene sind Wenn diese Option ausgewählt wurde, dann werden nur Dateien hinzugefügt, welche ein aktuelleres Änderungsdatum als andere Dateien haben. Diese Option ist für Personen hilfreich, die fortlaufend neue Aufnahmen erstellen, ohne die alten zu löschen und sie verhindert, dass Express Scribe wiederholt alte Dateien importiert.

#### Grundlegende Aufnahmeanweisungen

Die unten stehende Liste mit Rekordern enthält Basisinformationen zur Installation der Rekorder-Software und Einrichtung des Rekorders, um mit Express Scribe anzudocken.

#### Philips Rekorder

Diese Rekorder funktionieren sehr gut mit Express Scribe. Sie müssen die Software, die mit dem Rekorder bereitgestellt wurde, auf dem Computer installieren, auf welchem Express Scribe ausgeführt wird. Dann können Sie die WAV-Dateien von den Philips Rekordern laden.

Sanyo Rekorder

Sie müssen PCMemoScriber (von der CD-ROM, die mit Sanyo Rekordern bereitgestellt wurde) auf dem PC installieren, auf welchem Express Scribe ausgeführt wird. Mittels Express Scribe wählen Sie Datei / Vom Handgerät übertragen (andocken) / Audiodatei-Transfermethode und navigieren Sie zum Ordner

C:\Programme\PCMemoScriber. Wann immer Sie Aufnahmen "andocken" müssen: (1) klicken Sie im PCMemoScriber auf die Schaltfläche "Von Sprachrekorder übertragen" und dann, wenn das Herunterladen abgeschlossen ist, (2) klicken Sie in Express Scribe auf die Schaltfläche Andocken.

#### Olympus Rekorder - DSS-Dateien

Bitte beziehen Sie sich auf Dateiformate - Technischer Support für Hinweise zur Unterstützung vom DSS-Dateiformat.

#### Sony Rekorder / Memory Stick Geräte

Es gibt einen zusätzlichen Schritt, wenn Dateien von einem Sony Rekorder angedockt werden - die Verwendung vom Sony Voice Editor zum Exportieren in WAV-Dateien. Dies kann schnell durchgeführt werden, sobald Sie wissen, wie.

Öffnen Sie das Sony Voice Editor Programm. Folgen Sie dem herkömmlichen Ablauf für das Laden von Dateien vom Rekorder oder Memory Stick in den Standard-Sprachordner vom Sony Voice Editor. Sobald neue Ordner / neue Dateien in den Voice Editor geladen wurden, wählen Sie den Menüeintrag Datei / Als VOICE-Ordner speichern. Navigieren Sie zu einem Ordner, welchen Sie zum Andocken von Aufnahmen erstellt haben. Wählen Sie WAV-Datei (16 Bit) unter Speichern als. Klicken Sie auf Speichern.

Sobald dieser Vorgang abgeschlossen ist, verwenden Sie die Express Scribe Andockmethode Audiodatei-Transfer und verweisen Sie auf den gleichen Ordner, in welchen Sie gespeichert haben.

#### **Andocken - Audiokabelmethode**

Diese Methode muss verwendet werden, wenn Sie einen analogen Mikrokassettenrecorder verwenden oder wenn Ihr digitales Handgerät kein proprietäres Standardformat verwendet.

Hier wird einfach die Aufnahme auf den Computer zurückgespielt. Dies kann effektiver sein als es klingt, da mit einer Duplex-Soundkarte und genauen Grenzwert-Erkennungsgraden die Übertragung automatisch im Hintergrund durchgeführt werden kann, während Sie weiter tippen.

Um eine Aufnahme von einem tragbaren Diktafon oder einem Notiz-Rekorder in Express Scribe zu übertragen, müssen Sie ein Kabel zwischen der Kopfhörerbuchse am Handgerät und der Line-in-Buchse der Soundkarte verbinden. Sie sollten ein entsprechendes Kabel in einem Elektrofachgeschäft recht günstig erwerben können.

#### Verbindungseinstellungen

#### Sound-Aufnahmegerät

Falls Sie mehr als eine Soundkarte in Ihrem Computer installiert haben, wählen Sie in diesem Drop-down-Menü die Soundkarte, die mit Ihrem Handgerät verbunden ist.

#### Audioeingangskanal

Dies sollte normalerweise "Line" oder "Line-In" für die Übertragungsverbindung sein.

#### Aufnahmelautstärke

Passen Sie die Aufnahmelautstärke an, sodass die Pegelanzeige zu den lauten Spitzen während dem Diktieren gerade so das Rote berührt.

#### Pegelaktivierte Aufnahme verwenden

#### Pegel aktivieren

Die Übertragung startet und stoppt automatisch mittels dem Pegel vom eingehenden Audio. Die Standardeinstellung ist -15 dB. Wenn die Aufnahme zu früh beginnt oder am Ende des Bandes nicht automatisch anhält, dann erhöhen Sie diesen Pegel. Wenn die Aufnahme nicht richtig beginnt oder das Ende abgeschnitten wird, dann reduzieren Sie diesen Pegel. Sie sollten den Pegel der Aufnahmelautstärke richtig anpassen bevor Sie den Aktivierungspegel angleichen.

Wenn Sie manuell aufnehmen möchten, können Sie das Kästchen "Pegelaktivierte Aufnahme verwenden" deaktivieren.

#### Mit hoher Geschwindigkeit übertragen

Wenn Ihr Rekorder zur Hochgeschwindigkeitsübertragung fähig ist, dann können Sie die Übertragung von langen Aufnahmen beschleunigen, indem Sie "Mit hoher Geschwindigkeit übertragen" aktivieren und die Übertragungsgeschwindigkeit gleich der Wiedergabegeschwindigkeit des Rekorders einstellen. Falls Ihr Rekorder keinen Hochgeschwindigkeitsmodus hat oder die falsche Geschwindigkeit eingestellt ist, dann wird das resultierende Diktat fehlerhaft klingen. Beachten Sie auch, dass die Qualität von Aufnahmen, welche mit normaler Geschwindigkeit übertragen werden, generell besser ist, als die von mit Hochgeschwindigkeit übertragenen Aufnahmen.

#### **Neustart**

Falls die Aufnahme nicht richtig begonnen hat, klicken Sie die Schaltfläche Neustart, um die Aufnahme vom Anfang des Bandes zu beginnen.

#### Erledigt

Wenn die Übertragung beendet ist, klicken Sie die Schaltfläche Fertig.

Sie sollten dies nicht manuell ausführen müssen. Das Fenster Übertragung sollte 15 Sekunden nach Ende der Aufnahme automatisch schließen. Solange Ihre Aufnahmelautstärke und Aktivierungspegel richtig eingestellt sind, sollten Sie Aufnahme starten und "weggehen" können.

#### Duplex-Modus

Mit den meisten Soundkarten können Sie Aufnahmen "andocken" während Sie Express Scribe verwenden, um andere Aufnahmen abzuspielen. Öffnen Sie dazu das Fenster Andocken und beginnen Sie die Aufnahme wie oben beschrieben. Klicken Sie nicht auf Fertig - klicken Sie einfach auf die Titelleiste von Express Scribe, um ihr Fokus zu geben. Wenn Sie die Aufnahme weiterhin vom Handgerät hören, dann klicken Sie auf das Lautsprecher-Symbol in der Taskleiste und schließen den Line-In-Kanal. Sie können Express Scribe dann wie gewohnt verwenden, während es im Hintergrund aufnimmt. Sie müssen eventuell die Steuerung der Systemlautstärke anpassen, sodass Line-In nicht für die Wiedergabelautstärke ausgewählt ist.

### **Spezielle Audioverfahren**

Auf diese Prozesse kann zugegriffen werden, indem die Option Spezielle Audioverfahren vom Express Scribe Dateimenü gewählt wird.

#### **Hintergrundrauschen reduzieren:**

Wenn Sie dieses Audioverfahren wählen, wird eine Messung des unteren Grenzwertes von der Audiodatei genommen und alle Töne unter diesem Wert werden entfernt. Dies kann hilfreich sein, wenn aufgenommene Umgebungshintergrundgeräusche es erschweren, die Stimme in der Aufnahme auszumachen. Allerdings ist diese Funktion nicht nützlich, wenn die Aufnahme in einer Umgebung mit vielen Hintergrundgeräuschen erstellt wurde, da Express Scribe nicht zwischen Hintergrundgeräuschen und der diktierenden Stimme unterscheiden kann.

**Extra Lautstärkenverstärkung:** (Tonstärke, Lautstärke, Amplitude, Pegel und Zunahme) Die Begriffe Tonstärke, Lautstärke, Amplitude, Pegel und Zunahme bedeuten im Großen und Ganzen das Gleiche. Je mehr Lautstärke ein Klang erhält, desto mehr Energie wurde eingesetzt, um ihn zu erzeugen und desto lauter klingt er. Wenn Sie ein Diktat erh[alten, ist die](http://www.nch.com.au/wavepad/de/index.html)  Aufnahme manchmal nicht laut genug und erfordert mehr Lautstärke, als die primären Steuerelemente bereitstellen. Die Auswahl von diesem Audioverfahren erhöht die Lautstärke der gesamten Datei um 10 %.

#### **Hochpass-Filter:**

Wenn dieses Audioverfahren gewählt wird, werden nur die Frequenzen über 450 Hz in der Audiodatei behalten. Die Verwendung vom Hochpass-Filter kann dabei helfen, die Audiodatei zu bereinigen, um das Diktat verständlicher zu machen, besonders wenn die Original-Aufnahme trüb klingt.

#### **Rückgängig:**

Dies macht alle Änderungen rückgängig, seit Express Scribe oder die bestimmte Datei geladen wurde.

**Hinweis:** Wenn Sie die Parameter von einer der obigen Einstellungen bearbeiten möchten, dann müssen Sie ein anderes unserer Produkte verwenden: WavePad.

WavePad gibt es in einer kostenlosen Version zum Herunterladen zusammen mit der Testversion der Masters Edition, welche Sie auf www.nch.com.au/wavepad/de finden.

### **Erweiterte E-Mail-Einstellungen**

In dem Dialogfeld Erweiterte E-Mail-Einstellungen können Sie einrichten, auf welche Art Express Scribe E-Mails versendet.

Die erweiterten E-Mail-Einstellungen werden geöffnet, indem Sie auf die Schaltfläche "E-Mail-Einstellungen" im Dialogfeld Versenden klicken.

#### **Mail-Übermittlungsart: MAPI oder SMTP**

Express Scribe kann E-Mails auf zwei Wegen versenden, MAPI oder internes SMTP. Standardmäßig verwendet Express Scribe das MAPI-System zum Versenden von E-Mails mit Ihrer vorhandenen E-Mail-Software (Eudora, Netscape Mail, Outlook, Lotus Notes, Mail, Thunderbird etc.). Dafür müssen Sie eine E-Mail-Software installiert und diese als "Standard-MAPI-Server" eingerichtet haben. Der Vorteil von diesem System ist, dass Ihre E-Mail-Software die E-Mails verwaltet. Es kann allerdings einige Probleme geben, wenn Outlook verwendet wird (Benutzereingabe wird ständig eingefordert). Wenn Sie MAPI-Probleme haben, versuchen Sie es mit der Alternative Internes SMTP.

Wenn Sie die Option "Internes einfaches SMTP" wählen, wird die E-Mail direkt von Express Scribe versandt. Sie müssen den SMTP-Mailhost eingeben, der von Ihrem Internetdienstanbieter für das Versenden von E-Mails verwendet wird (fragen Sie dort nach, wenn Sie diesen nicht kennen) und Ihre E-Mail-Antwortadresse.

Bitte beziehen Sie sich auf Probleme beim Versenden von E-Mails mittels unserer Software für weitere Informationen zu Problembehandlungen.

### **Alte(s) Diktat(e) wiederherstellen**

Das Dialogfeld "Alte Diktate wiederherstellen" kann durch Drücken von Strg+R oder durch Klicken auf die Schaltfläche "Alte Diktate wiederherstellen" in der sekundären Symbolleiste angezeigt werden. Diktate, die versendet oder als "Fertig" markiert wurden, werden in diesem Dialogfeld angezeigt. Alte Diktate werden nach 1 Monat automatisch gelöscht, es sei denn, die Einstellung wird geändert (siehe Optionen ~ Festplattennutzung).

#### **Abspielen**

Zeigen Sie Diktate vorab an, um zu prüfen, mit welchem Sie arbeiten möchten.

#### **Wiederherstellen**

Verschieben Sie das markierte Diktat / die markierten Diktate zurück in die Diktatliste im Hauptfenster.

#### **Löschen**

Löscht markierte(s) Diktat(e) endgültig. Gelöschte Diktate können nicht wiederhergestellt werden, verwenden Sie dies also mit Vorsicht.

#### **Suchen**

Wenn die Liste der Diktate in "Alte(s) Diktat(e) wiederherstellen" sehr lang ist, dann können Sie nach Diktatnamen, Datum, Absender oder Notizen suchen, um das entsprechende Diktat schnell hervorzuheben.

### **Ein Diktat suchen**

Um ein Diktat schnell zu finden, drücken Sie Strg+F, um das Dialogfeld "Ein Diktat suchen" anzuzeigen. Sie können nach Begriffen suchen, welche in jeglichen Spalten im Express Scribe Hauptfenster enthalten sind. Wählen Sie zuerst die Spalte, in der Sie suchen möchten und geben dann den Suchbegriff in das Kästchen "Zu suchender Text" ein. Bitte beachten Sie bei der Suche Groß- und Kleinschreibung. Drücken Sie Strg+G, um das nächste Diktat zu finden,

welches mit dem gleichen Suchbegriff übereinstimmt.

### **Software Development Kit**

Für Informationen zur programmatischen Integration von Express Scribe als Teil anderer Software oder eines größeren Diktiersystems, beziehen Sie sich bitte auf die Software Development Kit Online-Dokumentation.

### **NCH Software Produktpalette**

Dies ist eine praktische Methode, um durch alle Programme von NCH Software zu stöbern. Sie finden eine Reihe an Produkten, die nach Art, wie Audio, Video usw., sortiert sind und können diese ansehen. Hierüber können Sie die Programme herunterladen und installieren und dann testen. Falls Sie ein Programm bereits installiert haben, können Sie "Ausführen" anklicken, um es zu starten.

Sie finden außerdem eine Liste mit Funktionen für Programme in einer Kategorie. Klicken Sie eine Funktion an, wie "Videodatei bearbeiten", um ein Programm mit dieser Funktion zu installieren.

#### **Suche**

Durchsuchen Sie unsere Webseite nach Programmen, die mit den eingegebenen Stichworten übereinstimmen.

#### **Weitere Software ansehen**

Durchsuchen Sie unsere Webseite nach weiteren Programmen.

#### **Unseren Newsletter abonnieren**

Abonnieren Sie unseren Newsletter und informieren Sie sich über Neuveröffentlichungen und Nachlässe. Sie können das Abonnement jederzeit kündigen.

#### **Aktuelle Rabatte für Kauf ansehen**

Hier sehen Sie aktuelle Rabatte, die wir beim Kauf unserer Produkte anbieten.

### **Software-Lizenzbedingungen**

Unser Ziel ist es, dass jeder Benutzer eine erfolgreiche Erfahrung mit unserer Software hat. Wir bieten es Ihnen auf der Grundlage an, dass Sie unsere Endbenutzer-Lizenzvertrag (EULA) akzeptieren.

Diese Lizenzbedingungen beschränken unsere Haftung und unterliegen einer Schiedsvereinbarung und einer Gerichtsstandsvereinbarung. Bitte lesen Sie die folgenden Bedingungen, da diese sich auf Ihre Rechte auswirken.

1. Die Urheberrechte an dieser Software sowie allen Bild- und Tondaten, die mit der Software vertrieben werden, liegen bei NCH Software sowie Anderen, die in dem Kästchen Über aufgeführt sind. Alle Rechte vorbehalten. Die Installation dieser Software sowie jeder Software, die mit dieser gebündelt oder bei Bedarf installiert wird, einschließlich Verknüpfungen und Startmenüordner, ist nur in Übereinstimmung mit diesen Bedingungen zulässig. Diese Urheberrechte gelten nicht in Bezug auf jegliche kreative Arbeit, die von Ihnen, dem Nutzer, erstellt wurde.

2. Durch Installation, Vertrieb oder Nutzung der Software stimmen Sie, in Ihrem eigenen Namen und im Namen Ihres Arbeit- oder Auftraggebers, diesen Bedingungen zu. Falls Sie einer dieser Bedingungen nicht zustimmen, dürfen Sie die Software nicht verwenden, kopieren, übertragen, verteilen oder installieren. Retournieren Sie diese innerhalb von 14 Tagen an den Kaufort, um eine vollständige Rückerstattung zu erhalten.

3. Diese Software und sämtliche dazugehörigen Dateien, Daten und Materialien werden "ohne Gewähr" vertrieben und ohne jegliche Garantie, weder ausdrücklich noch stillschweigend, außer dies ist gesetzlich vorgeschrieben. Wenn Sie beabsichtigen, sich für kritische Zwecke auf diese Software zu verlassen, dann müssen Sie diese vor der Verwendung vollständig testen, redundante Systeme installieren und jegliches Risiko übernehmen.

4. Wir haften nicht für Schäden, die aus dem Gebrauch dieser Software entstehen, einschließlich aber nicht beschränkt auf jedwede besondere, beiläufige oder Folgeschäden. Ihr Anspruch gegenüber uns beschränkt sich auf die vollständige Rückerstattung des Kaufpreises der Software.

5. Sie dürfen diese Software nicht unter solchen Umständen einsetzen, bei denen ein Risiko besteht, dass der Ausfall der Software körperliche Schäden oder Lebensgefahr hervorrufen kann. Sie dürfen diese Software nicht verwenden, wenn Sie Ihren Computer nicht regelmäßig sichern oder keine Antiviren- und Firewallsoftware auf dem Computer installiert haben oder sensible Daten unverschlüsselt auf dem Computer aufbewahren. Sie stimmen zu, uns von jeglichen Forderungen freizustellen, die von solch einer Nutzung stammen.

6. Sie dürfen die Installationsdatei in unveränderter Form kopieren und weitergeben, aber Sie dürfen unter keinen Umständen einen Registrierungscode für eines unserer Programme ohne schriftliche Einwilligung weitergeben. In dem Fall, in dem Sie einen Software-Registrierungscode weitergeben, werden Sie dazu verpflichtet, den vollen Kaufpreis für jeden Ort, an welchem die unerlaubte Nutzung erfolgt, zu zahlen.

7. Die Verwendung der von der Software gesammelten Daten unterliegt den Datenschutzbestimmungen von NCH Software. Diese lassen die automatische, anonyme Erfassung von Nutzerstatistiken in eingeschränkten Situationen zu.

8. Rechtswahl. Falls Sie sich in den Vereinigten Staaten von Amerika aufhalten, ist Ihr Rechtsverhältnis mit NCH Software, Inc., einem US-amerikanischen Unternehmen und diese Vereinbarung unterliegt den Gesetzen und Gerichten von Colorado. Falls Sie sich an einem anderen Ort der Welt außerhalb den Vereinigten Staaten von Amerika aufhalten, ist Ihr Rechtsverhältnis mit NCH Software Pty Ltd, einem australischen Unternehmen und diese Vereinbarung unterliegt den Gesetzen und Gerichten des Australian Capital Territory. Diese Gerichte haben fortbestehende und ausschließliche Zuständigkeit über jeglichen Rechtsstreit zwischen Ihnen und uns, unabhängig von der Art der Streitigkeit.

9. Nur für US-Kunden: Schiedsvereinbarung und Sammelklage-Verzicht: Falls Sie sich in den Vereinigten Staaten von Amerika aufhalten, stimmen Sie und NCH Software zu, alle Streitigkeiten und Forderungen zwischen uns in Übereinstimmung mit den Bestimmungen und dem Ablauf zu schlichten, die in der englischen Version dieser Bedingungen hier dargelegt

sind: https://www.nch.com.au/general/legal.html. BITTE LESEN SIE DIESE BEDINGUNGEN SORGFÄLTIG. SIE KÖNNTEN IHRE RECHTE BEEINTRÄCHTIGEN. In diesen Bedingungen STIMMEN SIE UND NCH SOFTWARE ZU, DASS JEDE SEITE NUR ANSPRÜCHE IN IHRER ODER SEINER PERSÖNLICHEN KAPAZITÄT GEGEN DIE ANDERE SEITE ERHEBEN KANN, NICHT ALS KLÄGER ODER MITGLIED EINER SAMMELKLÄGERGRUPPE IN EINER VERMEINTLICHEN SAMMELKLAGE ODER EINEM REPRÄSENTATIVEN VERFAHREN.

### **Google Autorisierungsprozess unter Windows Vista und Windows XP**

Zusätzliche Schritte sind erforderlich, um Express Scribe Autorisierung zum Hochladen auf Google Drive und/oder YouTube zu erteilen, wenn sie unter Windows XP oder Windows Vista ausgeführt werden:

- 1. Klicken Sie auf **Autorisieren...** im Dialog **Autorisierung**.
- 2. Falls nötig, melden Sie sich auf der geöffneten Webseite bei Ihrem Google Konto an.
- 3. Bestätigen Sie, dass Sie Express Scribe autorisieren, auf die angeforderten Funktionen zuzugreifen.
- 4. Kopieren Sie den von Google bereitgestellten **Autorisierungscode** und fügen ihn in den Dialog **Autorisierung bestätigen** in Express Scribe.
- 5. Klicken Sie auf **Bereit**, um zu bestätigen, dass die Autorisierung abgeschlossen ist.

### **Controller - Controller ~ Übersicht**

#### **Über Fu[ßpedal-Controller](options-controller.html)**

Viele Abläufe in Express Scribe können über einen Fußschalter gesteuert werden. Jede Taste oder jedes Pedal am Controller kann einem Befehl zugeordnet werden und wird ausgelöst, wenn diese Taste oder dieses Pedal gedrückt wird.

Fußschalter ermöglichen das Auslösen von Befehlen ohne Ihre Hände von der Tastatur oder Maus nehmen zu müssen, auf eine unmittelbare Art als Tastenkombinationen oder Zugriffstasten.

Sehen Sie Controller ~ Kompatible Controller für eine Liste mit Controllern, die mit Express Scribe kompatibel sind.

Tasten- oder Pedalanschläge bei Controllern werden unabhängig davon erkannt, ob Express Scribe im Vordergrund ist oder nicht oder Fokus hat. Der Controller wird weiterhin funktionieren, auch wenn Express Scribe minimiert ist oder wenn ein Dokument in einer anderen Anwendung verwendet wird.

#### **Aktiver Controller**

Der "aktive Controller" ist der Controller, der konfiguriert wurde und verwendet wird. Sehen Sie Einrichtungsanleitung für Fußschalter- und Handgeräte-Steuerung und Optionen ~ Steuerung für weitere Informationen zur Konfiguration des aktiven Controllers. Wenn der aktive Controller entfernt und an einen anderen Anschluss verlegt wird, beachten Sie bitte, dass er nicht mehr als aktiver Controller erkannt wird. Sie müssen entweder den

Controller wieder mit dem Original-Anschluss verbinden oder führen Sie den

Einrichtungsassistent für Controller erneut aus.

#### **Controller-Status**

Ein Symbol, welches den Status des aktiven Controllers darstellt, erscheint auf der rechten Seite der Statusleiste. Das Symbol hat vier mögliche Stellungen:

- Schwarzes Symbol, grüner Punkt: Der aktive Controller ist angeschlossen und richtig konfiguriert.
- [Schwarzes Symbol, orangefarbener Punkt: Der aktive Contro](options-controller.html)ller ist konfiguriert, aber nicht angeschlossen.
- Schwarzes Symbol, roter Punkt: Der aktive Controller ist nicht richtig konfiguriert oder es ist ein Fehler aufgetreten.
- Graues Symbol, kein Punkt: Die Controller-Funktion ist deaktiviert.

Zeigen Sie mit dem Mauscursor oben auf das Statussymbol, um eine Textbeschreibung vom Controller-Status zu sehen.

Wenn die Controller-Funktion aktiviert, aber kein aktiver Controller konfiguriert ist, erscheint möglicherweise eine Meldung im Informationsbereich, wenn Sie einen

Plug-and-Play-Controller anschließen. Klicken Sie auf diese Nachricht, um den

Einrichtungsassistenten für Controller zu starten und ihn als aktiven Controller zu konfigurieren.

### **Controller - Controller ~ Kompatible Controller**

Sehen Sie Controller ~ Übersicht für eine Übersicht zur Steuerung von Express Scribe mit einem tragbaren Controller oder einem Fußschalter.

#### **Empfohlene Controller**

Die folgenden Controller sind mit Express Scribe kompatibel und technischer Support, welcher für Express Scribe erworben wurde, deckt Unterstützung bei deren Konfiguration ab. Besuchen Sie für Einkaufsinformationen unsere Webseite.

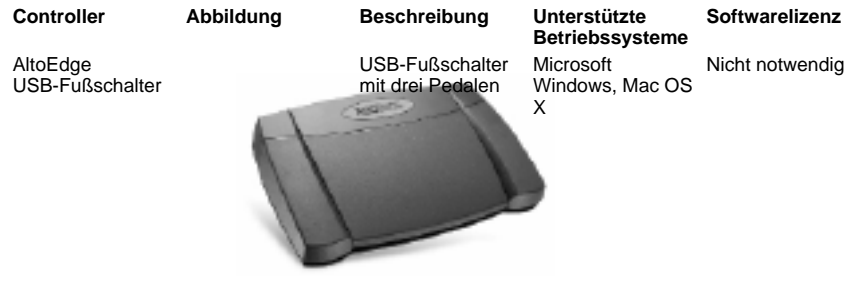

#### Funkfußschalter zur Transkription

Funkfußschalter mit drei Pedalen Microsoft Windows, Mac OS X Notwendig

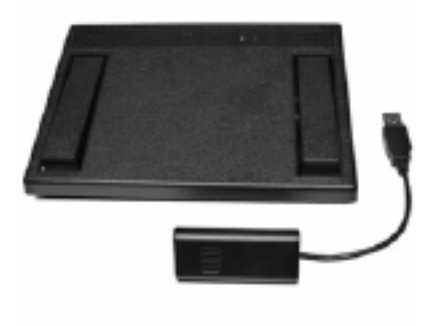

VEC Infinity IN-USB-1 / IN-USB-2

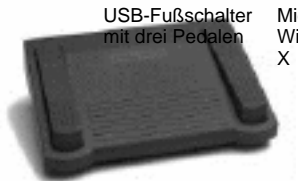

Microsoft Windows, Mac OS Notwendig

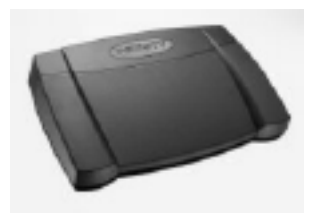

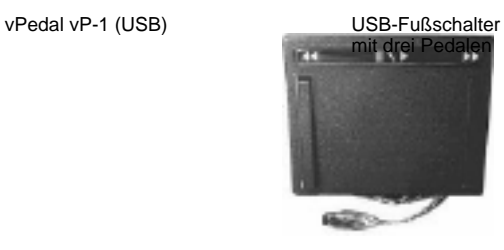

Microsoft Windows, Mac OS X Notwendig

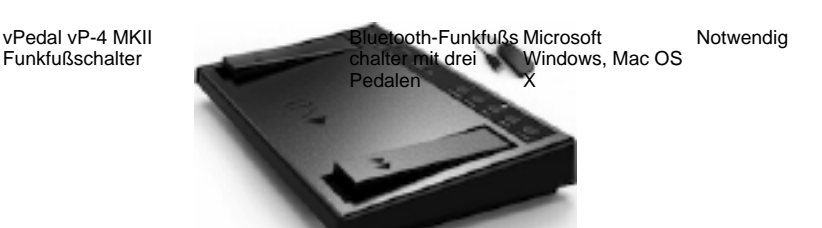

#### **Legacy-Controller**

Die folgenden Controller sind mit Express Scribe kompatibel und technischer Support, welcher für Express Scribe erworben wurde, deckt Unterstützung bei deren Konfiguration ab. Falls Sie allerdings den Kauf von einem neuen Controller in Erwägung ziehen, ziehen Sie einen der oben aufgeführten "empfohlenen Controller" vor.

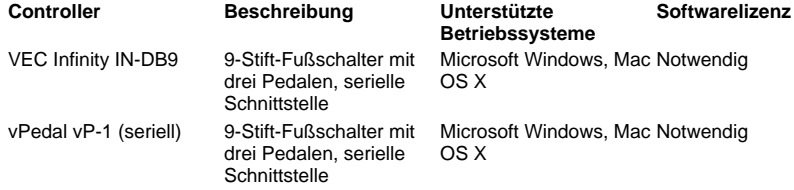

#### **Weitere Controller**

Die folgenden Controller können mit Express Scribe kompatibel sein, einige Eigenschaften könnten allerdings nicht funktionieren. NCH Software bietet für diese Controller keinen technischen Support an.

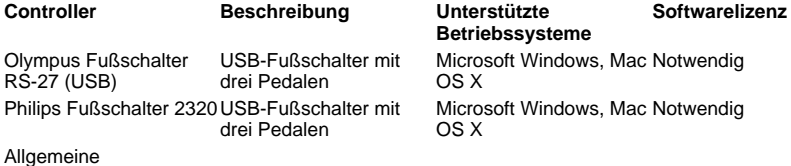

Gamecontroller

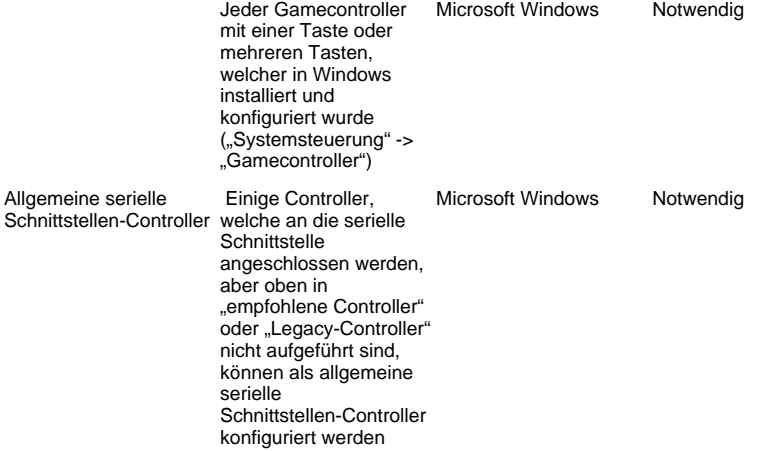

#### **Benutzerdefinierter Treiber**

Falls Express Scribe unter Microsoft Windows ausgeführt und Ihr Controller nicht als kompatibel aufgeführt wird, können Sie ihn eventuell trotzdem verwenden, indem ein individueller Treiber geschrieben wird. NCH Software bietet für individuelle Treiber keinen technischen Support an.

Um dies durchzuführen, benötigen Sie:

- Computer-Programmiererfahrung.
- Unterlagen vom Controller-Hersteller bezüglich der Programmierschnittstelle, welche zur Verbindung mit dem Controller verwendet wird.

Um individuelle Treiber zu verwenden, ist eine Softwarelizenz notwendig.

#### **Verbindungen**

Controller können eine der folgenden Verbindungen verwenden:

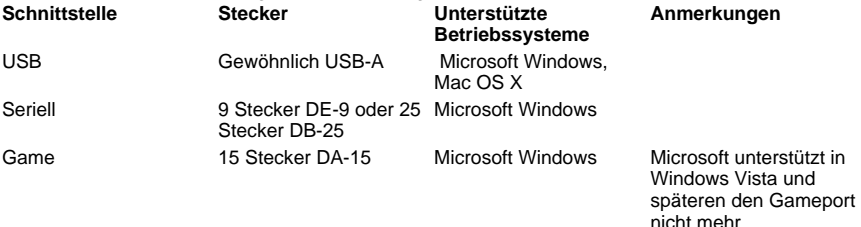

### **Optionen - Optionen ~ Wiedergabe**

#### **Wiedergabe**

#### Soundgerät

Falls Sie mehr als eine Soundkarte installiert haben, nutzen Sie dieses Drop-down-Menü, um das Wiedergabegerät auszuwählen.

#### Lautstärke

Dies ist die Lautstärke-Einstellung für die Wiedergabe. Diese kann auch im Hauptfenster von Express Scribe angepasst werden.

#### AutoAnpassung der Lautstärke (Bereichskomprimierung)

Dynamikbereich-Komprimierung verstärkt leisere Passagen im Audio, ohne lautere Passagen lauter zu machen. Die Einstellung Schwach übernimmt die letzte Verstärkung und klingt mehr wie die Original-Aufnahme, während die Einstellung Stark die größte Verstärkung anwendet.

#### Standard-Wiedergabegeschwindigkeit

Sie können die langsamen (F11 / F12) und schnellen (F3) Wiedergabegeschwindigkeiten anpassen. Die Geschwindigkeiten werden als Prozentsatz der normalen Geschwindigkeit dargestellt. 50 % ist also die halbe Geschwindigkeit und 200 % ist die doppelte Geschwindigkeit. Empfohlene Einstellungen sind langsam 50 % (Minimum 25 %, Maximum 100 %) und schnell 150 % (Minimum 100 %, Maximum 300 %).

Beim Abspielen mit tatsächlicher Geschwindigkeit wird die Geschwindigkeit mittels dem entsprechenden Steuerelement im Hauptfenster gesteuert.

#### Klarheit der unteren Grenzfrequenz (Niederfrequenz-Cut-Filter)

Express Scribe verwendet einen Niederfrequenz-Cut-Filter, welcher die Verständlichkeit von Aufnahmen mit geringerer Qualität verbessern kann. Die Deutlichkeit kann gesteuert werden, indem der Frequenzgrenzwert festgelegt wird.

Für keinen Frequenzfilter setzen Sie das Steuerelement auf Ohne. Für einen mittleren Frequenzfilter verwenden Sie das Filtern mit hohem oder niedrigem Bass. Für Aufnahmen mit geringerer Qualität nutzen Sie den 1.500 Hz starken Filter. Die Standardeinstellung ist für keinen Filter: Voller Bass (0 Hz).

#### AutoRückschritt bei Stopp

Wenn Sie die Wiedergabe anhalten und später erneut starten, dann kann Express Scribe einen "Schritt zurück" machen, sodass Sie einen kurzen Teil davon hören, wo Sie vor dem Anhalten waren. Diese Rückschrittdauer kann angepasst werden (in Millisekunden). Wenn Sie z. B. möchten, dass das Diktat 1,5 Sekunden zurückgespult wird, dann geben Sie einen Wert von "1.500" ein. Um den Rückschritt auszuschalten, geben Sie 0 ein. Das Maximum sind 60.000 Millisekunden.

#### **Zurück- und Vorspulen**

Der Zurück- und Vorspulen-Modus kann entweder Beschleunigung (Standard) oder konstante Geschwindigkeit sein. In beiden Fällen geht Express Scribe zuerst einen voreingestellten Schritt zurück oder vorwärts (Standard 500 Millisekunden, Maximum 60.000 Millisekunden) und beginnt dann bei der voreingestellten Geschwindigkeit (Standard 150 %, Maximum 1.000 %). Wenn Beschleunigungsmodus gewählt wird und wenn Sie Vor- oder Zurückspulen gedrückt halten, erhöht sich die Geschwindigkeit über 6 Sekunden auf eine festgelegte, maximale Geschwindigkeit (Standard 800 %, Maximum 1.000 %).

#### **Wenn die Wiedergabe vom Diktat beendet ist**

Sound abspielen:

Wenn Sie diese Option markieren und eine WAV- Datei ausfindig machen, dann wird diese Datei immer dann abgespielt, wenn die Wiedergabe eines Diktates abgeschlossen wurde. Hilfreiche Sounddateien findet man normalerweise im Ordner C:\Windows\Medien.

### **Optionen - Optionen ~ Systemweite Tastenkombinationen**

Bitte beziehen Sie sich auf Über systemweite Tastenkombinationen für Informationen zur Verwendung von Abkürzungstasten und wie diese geändert werden können. Bitte beziehen Sie sich auf Tastaturverweise für eine Liste mit systemweiten Standard-Abkürzungstasten.

### **Optionen - Optionen ~ Eingang**

#### **Eingehende Aufnahmen**

Konfigurieren Sie eingehende Aufzeichnungsquellen, um den Prozess der Überprüfung und des Ladens neuer Diktate zu vereinfachen und zu automatisieren. Richten Sie eine neue eingehende Quelle ein, indem Sie auf die Schaltfläche Hinzufügen klicken. Weitere Informationen zum Konfigurieren von Aufzeichnungsquellen finden Sie im Abschnitt

#### Optionen ~ Eingehende ~ Eingehende Quelleneigenschaften .

Die Details einer vorhandenen eingehenden Quelle können geändert werden, indem Sie auf die Schaltfläche "Eigenschaften" klicken, um das Dialogfeld "Eigenschaften der eingehenden Quelle" zu öffnen, und dann die erforderlichen Einstellungen ändern. Weitere Informationen zum Konfigurieren von Aufzeichnungsquellen finden Sie im Abschnitt

#### Optionen ~ Eingehende ~ Eingehende Quelleneigenschaften .

Um eine Eingangsquelle aus der Liste zu löschen, heben Sie diese in der Liste der eingehenden Aufnahmen hervor und klicken dann die Schaltfläche Entfernen.

#### **Wenn ein neues Diktat eingeht:**

● Sonderverfahren durchführen:

Diese Audioverfahren können verwendet werden, um die Qualität vom empfangenen Audio zu verbessern und um es leichter zu machen, den Sprecher zu verstehen. Verfügbare Verfahren beinhalten "Hintergrundrauschen reduzieren", "Extra Lautstärkenverstärkung" und den "Hochpass-Filter".

• Sound abspielen:

Wenn Sie diese Option markieren und nach einer WAV-Datei suchen, wird diese Datei immer dann abgespielt, wenn eine neue Datei eingeht, um Sie über ein neues Diktat zu informieren. Nützliche Sounddateien findet man normalerweise im Ordner C:\Windows\Medien.

• Sprechblase anzeigen: Sie können festlegen, ob jedes Mal eine Sprechblase erscheinen soll, wenn Sie ein neues Diktat erhalten.

**Hinweis:** In Linux ist diese Option nur verfügbar, wenn Sie die libnotify Bibliothek installiert haben.

● Dieses auswählen (außer, ein anderes Diktat wird abgespielt): Wenn dies aktiviert ist, wird das eingegangene Diktat in der Diktatliste ausgewählt, sobald es fertig geladen hat. Falls ein anderes Diktat abgespielt wird, wenn das neue Diktat das Laden abschließt, dann bleibt die Auswahl unverändert.

#### **Entschlüsselungscode des Benutzers festlegen**

Express Dictate, Pocket Dictate, DialDictate und WebDictate können die Aufnahmen vor der Übertragung verschlüsseln, um Sicherheit und Datenschutz zu gewährleisten. Wenn dies durchgeführt wurde, müssen Sie in Express Scribe den gleichen Schlüssel eingeben, um das Audio zu entschlüsseln.

Der Schlüssel basiert auf der Benutzer-ID des Absenders (Erhalt bei Registrierung von Express Dictate oder DialDictate). Wenn Sie noch nicht registriert haben, verwenden Sie die ID 0.

### **Optionen - Optionen ~ Eingang ~ Eigenschaften der Eingangsquelle**

In diesem Dialogfeld können Sie die Automatisierung von eingehenden Aufnahmedateien konfigurieren. Dieses Dialogfeld finden Sie in den Optionen -> Registerkarte Eingang und drücken Sie dann die Schaltflächen Hinzufügen (für eine neue Empfangskonfiguration) oder Eigenschaften (um eine vorhandene Empfangsvariante zu konfigurieren).

#### **Die Registerkarte Empfangsmethode**

#### **Empfangsmethode**

#### **Express Delegate**

Wählen Sie diese Option, um Diktate von einem Express Delegate (V. 4.00 oder höher) Diktat-Workflowverwaltungsserver zu laden. Express Delegate ist ein dedizierter Diktat-Workflowverwaltungsserver von NCH Software.

#### Express Delegate Optionen

Der Express Delegate Server kann ein Computer sein, auf den über ein LAN (lokales Netzwerk) oder das Internet zugegriffen wird. Der Express Delegate Administrator muss ein Konto erstellen, bevor Sie sich auf dem Server anmelden können. Bitte ziehen Sie die Express Delegate Hilfe heran, um weitere Informationen zur Installation von Express Delegate, zur Konfiguration des Servers und zur Erstellung von Benutzerkonten zu erhalten.

Sie müssen die Server- und Anmeldedaten für den Express Delegate Server kennen, mit welchem Sie verbinden:

#### **Server**

- Adresse:
	- z. B. server.firma.de
- Anschluss: Die Nummer vom Serveranschluss.
- Sichere FTP-Verbindung (SSL / TLS):

Aktivieren Sie dieses Kontrollkästchen, um Datenübertragungen zum und vom Server zu verschlüsseln.

#### **Anmeldung**

E-Mail-Adresse / Passwort:

E-Mail und Passwort zur Anmeldung beim Express Delegate Benutzerkonto. Bitte ziehen Sie die Express Delegate Hilfe heran, um weitere Informationen zum Zurücksetzen Ihres Passwortes zu erhalten, falls Sie dieses verloren haben.

#### Testverbindung:

Klicken Sie dies an, um mittels aktueller Server- und Anmeldedaten eine Verbindung zum Server zu versuchen. Wenn die Verbindung erfolgreich ist, dann werden die Daten vom Server ebenfalls angezeigt.

● **FTP:**

Wählen Sie diese Option, um Diktate von einem FTP-Server (Dateiübertragungsprotokoll) zu laden. Beachten Sie, dass Sie Ihr e[igenes](http://www.nchsoftware.com/ftp/de/hosting.html)  Verzeichnis auf diesem Server haben müssen. Sie müssen keinen eigenen Server hosten. Fast alle Webhostdienste von Internetdienstanbietern bieten FTP-Zugriff, welcher geeignet und sehr kostengünstig ist und der Server kann sich überall auf der weicher georgnocum com monditie<br>Welt befinden. NCH Software stellt <sub>hier</sub> eine Liste mit empfohlenen

FTP-Hostingdiensten zur Verfügung.

Warnung: Diktate werden automatisch vom FTP-Server gelöscht, sobald diese geladen wurden.

#### FTP-Optionen:

Sie müssen die Server- und Anmeldedaten für den Server kennen, mit dem Sie verbinden:

#### **Server**

● Adresse:

z. B. ftp.firma.de (oder ftp.firma.de:12345, um eine nicht standardmäßige Anschlussnummer festzulegen).

• Sichere Verbindung (FTPES)

Aktivieren Sie dieses Kontrollkästchen, um Datenübertragungen zum und vom Server zu verschlüsseln, wenn der Server dazu fähig ist.

#### **Anmeldung**

Typ:

Wählen Sie aus, ob die Anmeldung mittels Benutzerkonto oder anonym erfolgen soll.

● Benutzername / Passwort (wenn Anmeldeart nicht anonym ist): FTP-Kontoname und -Passwort.

Ordner:

z. B. /Name/Diktate

Ein Unterordner vom Standard-FTP-Ordner.

Testverbindung:

Klicken Sie dies an, um mittels aktueller Server- und Anmeldedaten eine Verbindung zum Server zu versuchen.

#### ● **Lokaler Ordner:**

Wählen Sie diese Option, um Diktate von einem freigegebenen Laufwerk oder Ordner im LAN (lokalen Netzwerk) zu laden oder von einem Ordner auf Ihrem lokalen Rechner.

Warnung: Diktate werden automatisch vom Quellordner oder -laufwerk gelöscht, sobald diese geladen wurden.

Optionen für lokalen Ordner

Quellordner oder -laufwerk:

z. B.: H:\Freigegebene Ordner\Eingabe\Ihr Ordner\\Server\Ordner Der Quellordner kann entweder ein freigegebenes Laufwerk oder ein freigegebener Ordner in einem lokalen Netzwerk (LAN) sein oder ein Ordner auf Ihrem lokalen Gerät. Wenn ein Netzwerklaufwerk oder -ordner verwendet wird, stellen Sie bitte sicher, dass Freigabeberechtigungen entsprechend festgelegt wurden.

Der Quellordner kann auf den lokalen Ordner festgelegt werden, in welchem Ihr E-Mail-Programm Anlagen speichert, wenn Sie Diktate von empfangenen E-Mails automatisch laden möchten.

#### **Die Registerkarte Lademodus**

Der Lademodus bestimmt, wann diese Eingangsquelle nach neuen Diktaten überprüft wird und wie viele Diktate geladen werden sollen, falls mehr als eins gefunden wird.

Manuell - einzeln:

Die Eingangsquelle wird überprüft, wenn die Schaltfläche oder der Menübefehl "Synchronisieren" gedrückt wird. Wenn mehrere neue Diktate gefunden wurden, wird nur das Diktat mit der höchsten Priorität geladen.

Manuell - alle Dateien:

Die Eingangsquelle wird überprüft, wenn die Schaltfläche oder der Menübefehl "Synchronisieren" gedrückt wird. Alle neuen, gefundenen Diktate werden geladen. ● Automatisch - alle Dateien:

Die Eingangsquelle wird automatisch in dem Zeitabstand überprüft, welcher unter "Überprüfungsintervall (Minuten)" festgelegt wurde. Alle neuen, gefundenen Diktate werden geladen.

#### Überprüfungsintervall (Minuten)

Dieser Wert legt den Zeitabstand in Minuten zwischen automatischen Überprüfungen der Eingangsquelle nach neuen Diktaten fest. (Wenn manuelles Laden ausgewählt wird, dann ist Überprüfungsintervall deaktiviert.)

#### **Die Registerkarte Dateitypen**

Aktivieren Sie die Kontrollkästchen neben den Dateiendungen, welche Sie von dieser Eingangsquelle laden möchten.

**Hinweis:** Es werden keine Kontrollkästchen neben den Dateiendungen angezeigt, wenn Express Delegate als Empfangsmethode verwendet wird.

### **Optionen - Optionen ~ Dateitypen**

### **Standard RAW- / VOX-Einstellungen festlegen...**

Sehen Sie bitte Codec-Einstellungen für weitere Informationen.

### **Optionen - Optionen ~ Sprache-zu-Text**

Sobald Sie Express Scribe für Sprache-zu-Text eingerichtet haben und eine Datei laden, wird die Datei im Hintergrund verarbeitet und der komplette Text im Notizenfeld enthalten sein. Auch wenn Ihr Computer sehr schnell ist, kann dies etwas dauern (auch länger als die Aufnahme selbst), daher ist diese Funktion ideal, wenn Sie eine Reihe an Tipparbeiten haben. Da Spracherkennung allerdings im Hintergrund läuft, können Sie sofort mit der Transkription beginnen.

Sie sollten von Sprache-zu-Text aber nicht zu begeistert sein. Es wird noch Jahre dauern, bis Maschinen richtig transkribieren können. Im Moment liefert auch ein gut trainiertes Modul höchstens 90 % Genauigkeit. Es ist unser Konzept, dass Sie dieses Hilfsmittel zur Bereitstellung eines Entwurfstextes verwenden, den Sie mit schnellerer Geschwindigkeit abspielen und korrigieren oder erneut formatieren können.

Training ist notwendig, um angemessenen Text-zu-Sprache zu erhalten. Sie müssen das Modul "trainieren" damit jede Stimme erkannt wird, welche Sie verwenden werden. Die Trainingsfunktion wird von Ihrer Spracherkennungssoftware verwaltet, nicht von Express Scribe. Bitte beziehen Sie sich für weitere Informationen auf das Handbuch Ihres Sprachmoduls.

Express Scribe gleicht jede Diktat-Datei automatisch mit einem trainierten Sprecher ab, mittels der Express Dictate (oder DialDictate)-ID des Absenders. Diese Kennung wird bereitgestellt, wenn dieser seine Software registriert (alle nicht registrierten Benutzer, WAV-Dateien und angedockten Aufnahmen werden mit der Kennung 0 versehen). Nachdem Sie einen Sprecher dahingehend trainieren, die Stimme eines Benutzers zu erlernen, kann in Express Scribe festgelegt werden, dass dieser Sprecher jedes Mal ausgeführt wird, wenn dieser Benutzer Ihnen eine Datei sendet. Sie führen dies im Bereich "Benutzerspezifische Profile" in den Optionen-> Registerkarte Sprache-zu-Text durch.

#### **Einrichtung von Sprache-zu-Text**

- 1. Öffnen Sie das Optionen-Dialogfeld und wählen Sie die Registerkarte Sprache-zu-Text.
- 2. Markieren Sie "Spracherkennung aktivieren".
- 3. Wählen Sie das Spracherkennungsmodul aus dem entsprechenden Drop-down-Menü. Falls Sie keine Module in dem Drop-down-Menü sehen, haben Sie Ihre Spracherkennungssoftware nicht vollständig installiert oder diese ist nicht SAPI-kompatibel.
- 4. Wählen Sie ein Sprachprofil aus dem Drop-down-Menü der Standard-Profile. Dieses Profil wird für alle Diktate verwendet, welche von Benutzern empfangen wurden, die nicht unter "Benutzerspezifische Profile" aufgeführt sind.
- 5. Alle Benutzer sollten das Modul trainieren, sodass sie erkannt werden. Dies wird mit der jeweiligen Spracherkennungssoftware durchgeführt. Man sollte sich auf das Handbuch beziehen, das mit Ihrer Spracherkennungssoftware bereitgestellt wurde. Mit den meisten Modulen kann der Spracherkennungsdienst auf einem anderen PC trainiert werden und die Trainingsdatei dann auf das gewünschte System exportiert werden.
- 6. Fügen Sie für jeden Benutzer, der das Training abgeschlossen hat, dessen Benutzer-ID und Sprecherprofil zur Liste "Benutzerspezifische Profile" hinzu. Wenn diese registrierte Benutzer von Express Dictate oder DialDictate sind, verwenden Sie die Kennung, die sie bei der Registrierung der Software erhalten haben. Die Kennung 0 ist für alle nicht registrierten Benutzer, WAV-Dateien und angedockte Aufnahmen.

Hinweis: Wenn in den Optionen die Registerkarte Sprache-zu-Text geöffnet oder das gewählte Modul geändert wird, kann das Dialogfeld "Profile werden abgerufen" für einige Zeit angezeigt werden.

Wenn Ihr nächstes Diktat geladen wird, führt Express Scribe das Sprachmodul im Hintergrund aus. Wenn beendet, wird es den Text in das Notizenfeld "einfügen".

Bitte haben Sie Geduld. Dieser Vorgang kann etwas dauern (auch länger als die Aufnahme selbst). Deshalb ist diese Funktion ideal, wenn Sie eine Reihe an Posten haben. Denken Sie aber daran, dass Sie sofort mit der Transkription beginnen können.

Bitte beachten Sie, dass der Sprache-zu-Text-Vorgang nur durchgeführt wird, wenn ein Diktat zum ersten Mal geladen wird. Wenn Sie Express Scribe mit einem bereits geladenen Diktat ausführen, wird der Erkennungsprozess nicht ausgeführt.

### **Optionen - Optionen ~ Datenträgernutzung**

#### **Alte "erledigte" Dateien nach Anzahl von Tagen löschen**

Wenn Ihr Speicherplatz gering ist, können Sie die Anzahl der Tage bestimmen oder ändern, nach welchen Express Scribe "erledigte" Aufnahmen automatisch löscht. Setzen Sie dies auf 0, wenn Sie nicht möchten, dass Dateien gelöscht werden.

#### **Warnen, wenn Festplattenspeicher gering ist (unter MB)**

Diese Einstellung platziert eine Überprüfung, wenn Dateien geladen werden oder wenn Express Scribe gestartet wird, um eine Warnung anzuzeigen, wenn der freie Festplatten-Speicherplatz unter den festgelegten MB-Wert fällt. Sobald er diesen Wert unterschreitet, kann Express Scribe keine Dateien mehr laden.

#### **Datenordner**

Diese Einstellung bestimmt, wo Express Scribe seine Datendateien speichert. Sie müssen diese Einstellung möglicherweise ändern, wenn Sie mehrere Festplatten haben (oder Ihre Festplatte partitioniert ist) und der Standardordner auf einem kleinen Datenträger ist. Die Standardeinstellung ist für die meisten Anwender angemessen.

Warnung:

- Vermeiden Sie, als Datenordner einen Ordner auf einem Wechseldatenträger festzulegen.
- Vermeiden Sie, für den Datenordner einen Netzwerkspeicherort festzulegen.
- Daten im aktuellen Datenordner (wie derzeit geladene Diktate) sind in Express Scribe nicht mehr sichtbar, wenn der Datenordner geändert wird.

Verwenden Sie die Schaltfläche Standard festlegen, um den Datenordner auf seinen Standardpfad zurückzusetzen.

### **Optionen - Optionen ~ Darstellung**

**Zeitmodus** Die Zeit kann überall in Express Scribe in einem der folgenden Modi dargestellt werden:

● **Verstrichene Zeit**

Die relative Zeit vom Anfang der Aufnahme bis zur derzeitigen Wiedergabeposition.

● **Verbleibende Zeit**

Die relative Zeit von der derzeitigen Wiedergabeposition bis zum Ende der Aufnahme.

● **Aufnahmezeit**

Der absolute, tatsächliche Zeitpunkt, zu welchem die aktuelle Wiedergabeposition tatsächlich aufgenommen wurde. Dieser Modus ist besonders hilfreich, wenn Sie Material transkribieren, das mit dem MSRS - Gerichts- und Konferenzaufnahme aufgenommen wurde.

**Zeitformat** Zeigen Sie die Wiedergabeposition oder Aufnahmedauer mittels eines der folgenden Formate an:

● **m:ss**

Minuten und Sekunden.

● **m:ss.t**

Minuten, Sekunden und Zehntelsekunden.

- **h:mm:ss**
	- Stunden, Minuten und Sekunden.
- **h:mm:ss.t**

Stunden, Minuten, Sekunden und Zehntelsekunden.

- **mmm:ss** Minuten (mit führenden Nullen) und Sekunden.
- **mmm:ss.t**

Minuten (mit führenden Nullen), Sekunden und Zehntelsekunden.

● **hh:mm:ss**

Stunden (mit führender Null), Minuten und Sekunden.

● **hh:mm:ss.t**

Stunden (mit führender Null), Minuten, Sekunden und Zehntelsekunden.

**Vorzeichen / Endung** Dieses Vorzeichen und diese Endung werden an die derzeitige Wiedergabeposition angehängt, wenn diese in die Diktat-Notizen eingefügt (Notizen -> Einfügen -> Zeit) oder in die Zwischenablage kopiert wird (mittels dem Befehl "Zeit kopieren" in den Optionen -> Abkürzungstasten).

Setzen Sie das Vorzeichen beispielsweise auf "[" und die Endung auf "]", um "[0:12:34.5]" auszugeben.

#### **Zusätzliche Spalten**

Sie können bis zu zwei individuelle Spalten konfigurieren, um Tag-Werte in der Diktatliste im Hauptfenster anzuzeigen. Sie müssen den Namen vom Tag festlegen und die Beschriftung für die Spalte.

Wenn die Notizen zum Beispiel ein Tag <caseno>12345</caseno> enthalten, dann würde "XML-Tag" "Fallnummer" sein und "Spaltenbeschriftung" könnte "Fall" sein. Der Wert "12345" würde dann in der Zeile angezeigt werden, welche diesem Diktat entspricht.

### **Optionen - Optionen ~ Sonstiges**

#### **Textverarbeitungsdokument basierend auf dieser Datei verwenden**

Falls Sie ein Textverarbeitungsprogramm zum Schreiben der empfangenen Diktate verwenden, dann kann Express Scribe ein neues Dokument für eine Aufnahme erstellen, sobald Sie STRG<sub>+U oder das Symbol Textverarbeitung in der zweiten Symbolleiste im</sub> Hauptfenster drücken. Wenn es das neue Dokument erstellt, dann kopiert es eine Basis-Textverarbeitungsdatei (die beispielsweise Ihre Standardvorlage etc. enthält). Wenn Sie die Option Strg+U mit Express Scribe verwenden möchten, dann sollten Sie eine Basis-Dokumentdatei erstellen und auswählen, welche Express Scribe kopieren soll.

#### **Hinzufügen**

Sie können mehrere Standardvorlagen hinzufügen und die auswählen, die zum Zeitpunkt der Dokumenterstellung verwendet wird.

#### Entfernen

Falls Sie eine bestimmte Vorlage nicht mehr verwenden möchten, dann können Sie diese mittels der Schaltfläche Entfernen aus der Liste löschen.

#### Auf Standard setzen

Sie können ändern, welches Dokument durch Drücken von STRG+U automatisch ausgewählt wird, indem Sie es auswählen und die Schaltfläche "Standard festlegen" anklicken.

#### **Erweiterte E-Mail-Versandeinstellungen**

Verwenden Sie diese Schaltfläche, um die erweiterten E-Mail-Versandeinstellungen zu öffnen.

### **Optionen - Optionen ~ Steuerung**

Sehen Sie Controller ~ Übersicht für eine Übersicht zur Steuerung von Express Scribe mit einem Fußschalter.

#### **Fußschalter-Controller aktivieren**

Aktivieren Sie dieses Kontrollkästchen, wenn Sie vorhaben, einen Controller zu verwenden. **Einrichtungsassistent für Controller**

Führen Sie diesen Assistenten aus, um den aktiven Controller auszuwählen und zu konfigurieren. Sehen Sie Einrichtungsanleitung für Fußschalter- und Handgeräte-Steuerung für weitere Details.

#### **Aktiver Controller**

Zeigt, wenn vorhanden, den konfigurierten Controller-Typ an sowie dessen Status.

#### **Eigenschaften**

Zeigt statische Eigenschaften vom aktiven Gerät, wie das Unternehmen, Modell und die Schnittstelle an. Ermöglicht auch Änderungen einiger Konfigurationsoptionen, z. B. welcher Anschluss für einen Controller verwendet werden soll, der mit einer seriellen Schnittstelle verbindet.

#### **Befehlsschema / -test**

Zeigt eine Auflistung der Controller-Tasten oder -Pedale an.

- In der ersten Spalte wird der Name der Taste oder des Pedals angezeigt.
- In der zweiten Spalte wird der Express Scribe Befehl angezeigt, der ausgeführt wird, wenn diese Taste oder dieses Pedal gedrückt wird. Mit einem "\*" markierte Befehle werden von unten stehender "Tippsperren"-Option

beeinflusst.

● Die dritte Spalte wird verwendet, um die Controller-Konfiguration zu testen, indem angezeigt wird, ob eine Taste oder ein Pedal derzeit gedrückt ist.

Klicken Sie auf "Befehl ändern", um ein Dialogfeld einzublenden, in dem Sie den Befehl ändern können, der von einer Taste oder einem Pedal ausgeführt wird.

Klicken Sie auf "Auf Standardbefehle zurücksetzen", um die Befehlszuordnungen für jede Taste oder jedes Pedal auf den Ausgangszustand zurückzusetzen.

#### **Tippsperre**

Alle mit einem " \* " markierten Befehle im Dialogfeld "Befehlsschema / -test" können für änderbare Dauer ausgeführt werden. Der Befehl beginnt, wenn die zugeordnete Taste oder das Pedal gedrückt wird. Ändern Sie die Tippsperren-Optionen, um zu konfigurieren, wann der Befehl aufhört.

- Wenn die Tippsperre deaktiviert ist, hört der Befehl immer dann auf, wenn die Taste oder das Pedal losgelassen wird.
- Wenn die Tippsperre aktiviert ist:
	- Wenn Time-Out entsperren deaktiviert ist: Der Befehl wird immer fortgeführt, nachdem die Taste oder das Pedal losgelassen wird und er hält beim nächsten Drücken an.
	- Wenn Time-Out entsperren aktiviert ist: Wenn die Taste oder das Pedal schnell losgelassen wird, dann wird der Befehl bis zum nächsten Drücken ausgeführt. Wenn die Taste oder das Pedal allerdings länger als das Zeitlimit gehalten wird, dann wird die Tippsperre ignoriert und der Befehl hält an, wenn die Taste und das Pedal losgelassen wird.